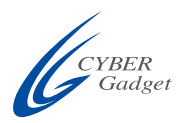

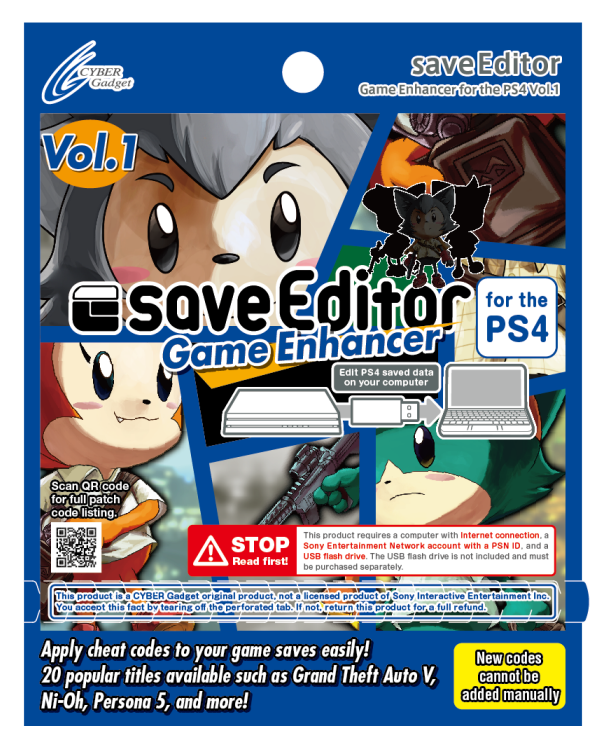

# **saveEditor Game Enhancer for the PS4 vol.1 Instructions**

**Please read this manual before using the product.**

©2017 CYBER Gadget Corporation. All Rights Reserved.

## Preface

Thank you very much for purchasing saveEditor Game Enhancer for the PS4. Read this user manual first to help you use the product smoothly, in your order confirmation e-mail for customer support services.

# About this product

saveEditor Game Enhancer for the PS4 is a software application that lets you apply "patch codes" to edit your PS4 save data, giving you access to unlimited money, life, ammo, and more.

- **●** This product is a CYBER Gadget original product, not a licensed product of Sony Interactive Entertainment Inc.
- **●** All authors and agents involved in the manufacture and distribution of this product will not be held responsible for any damages, whether direct or indirect, inevitable or accidental, arising from the use or misuse of this product. The same holds true even if the authors were notified of possible damage beforehand.
- **●** Product specifications are subject to change without prior notice for product improvement.
- **●** Copying, duplicating, or modifying the product, in whole or in part regardless of its form, without permission, is strictly prohibited.
- There will be a notification at least a month early on our official website in the inevitable possibility that the product may stop functioning due to events such as but not limited to PS4 system software upgrade or product specification development.

# Usage Notes

- **●** We will not be accountable for any damage or loss in the saved data or patch codes of the user that occur during the use of this product.
- **●** In the event that the game stopped working while playing, press and hold the power button for seven seconds to force shut down the system, then turn the power back on again.
- **●** Selling, copying, altering, lending, or assigning this product without permission from CYBER Gadget is strictly prohibited.
- Selling, lending, or assigning any saved data that reflects the use of this product. as well as recording the said saved data on any media, are strictly prohibited.
- **●** This product cannot be used with online or network games according to its specifications. However, we cannot guarantee that this product will not be usable in a way different from its intended use, or with online games due to defects and game specification changes. Under these terms, you agree not to use this product outside its intended use.
- **●** Reverse engineering or disassembling this product and other such activities without permission are strictly prohibited.
- **●** You shall not engage in any other activities not mentioned above that may be alleged to infringe the copyright of game authors.

## **Contents**

The following are included in your purchase of Save Editor (depending on version). Please read them carefully before using this product. In case of a defect, please contact the store where you directly purchased this or contact our Customer Support.

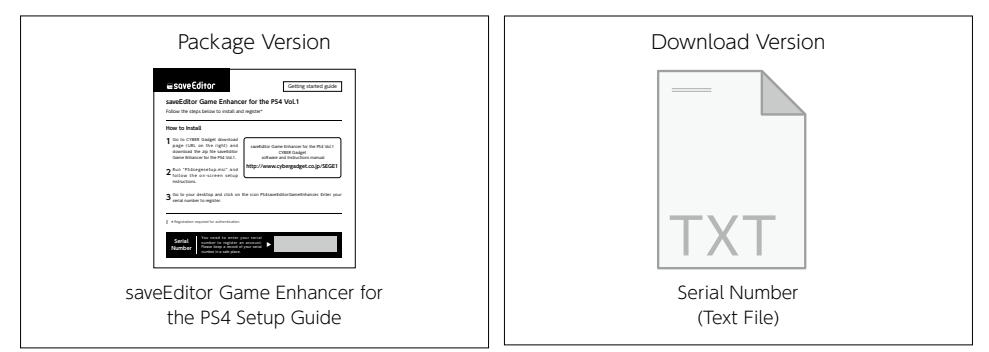

## Operating Environment

Make sure that the correct operation environment is set up properly.

- $\cdot$  PS4 Pro  $\angle$  PS4
- ・Computer with Internet connection [OS: Windows 7/8/10 (32bit / 64bit)]
	- \* Operation is not guaranteed when used with system environments other than the above
	- \* Tethering is not recommended due to large data transfer size
- ・PlayStation 4 with a PSN account (PSN ID) and password
- · USB flash drive: 8GB or higher
	- \* You have to transfer your saved data from PS4 to a USB flash drive, then access it on the computer to edit.
- ・Hard drive free space: 10GB or higher
- \* saveEditor can be downloaded on multiple PCs (one account will be synced on all devices)

# Let's Begin!

You need to enter the serial number and create an account to use Save Editor.

### Enter the serial number.

After installing the software, click on the Save Editor icon on your desktop. A dialogue box will appear.

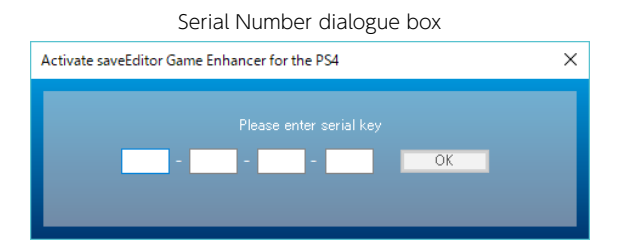

Enter the product serial number in the dialogue box and click OK.

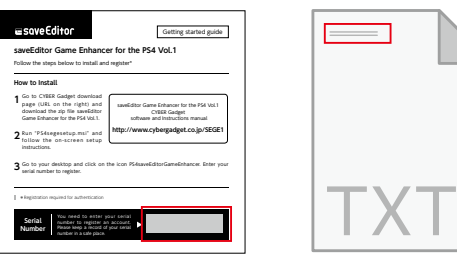

Package Version **Download Version** 

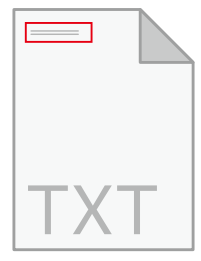

Serial Number Serial Number

\* Open your serial number text file with a text editor (Notepad, etc.).

Continue to create an account.

### User License

User license configuration is as shown below.

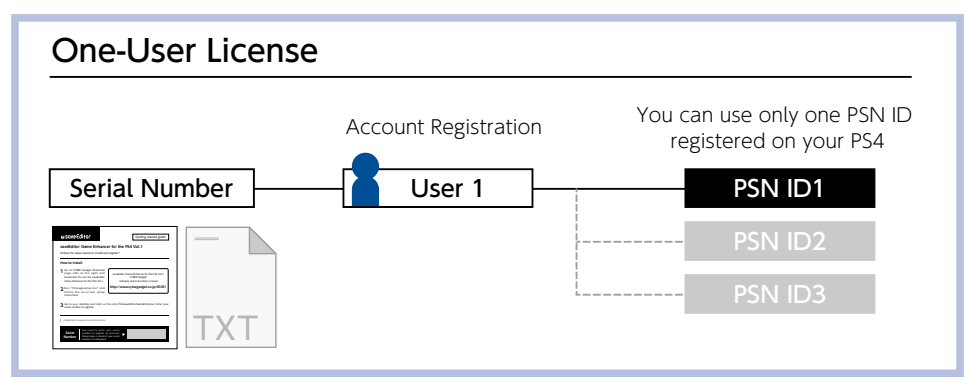

### Create an account

When creating an account, you need both your PSN ID and your save data (from a USB flash drive)

#### \* PS4 game save data

Each user's save data will be managed separately even if they're on the same game.

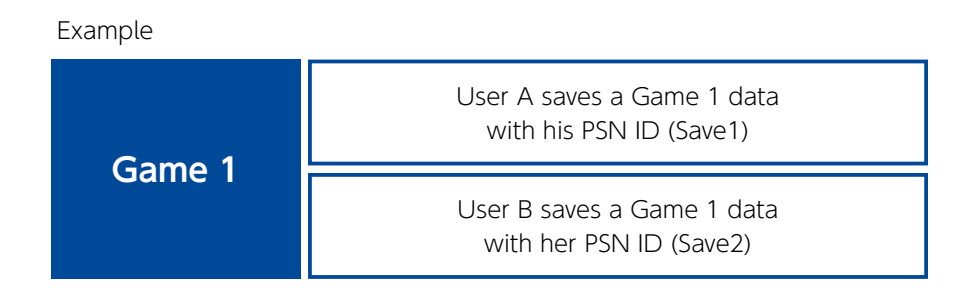

For example, User A cannot use Save2 and User B cannot use Save1. Likewise, User A can only edit the save data with his registered account on saveEditor, and User B can only edit the save data with her registered account.

If you accidentally created an account with a different PSN ID, you can delete this account. However, there is a limit so you have to be careful. See [Deleting Accounts](#page-17-0)  [under Settings.](#page-17-0)

### How to Create an Account : First Step (PlayStation 4)

- ① Insert your USB flash drive to your PlayStation 4 system and turn the power on. Log on with the PSN account that you want to use on Save Editor.
- \* You won't be able to have the option [Copy to USB Storage Device] later if you don't log on.
	- ② Go to [Settings] → [Application Saved Data Management] → [Saved Data in System Storage] →[Copy to USB Storage Device]

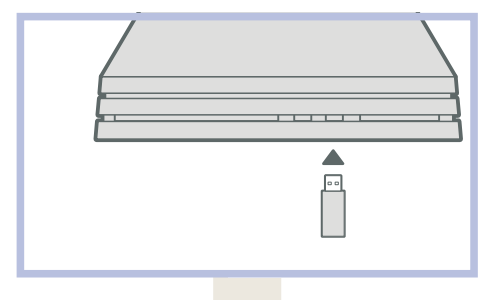

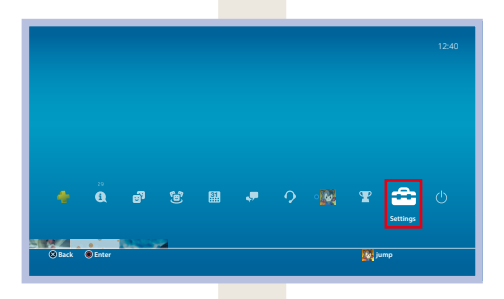

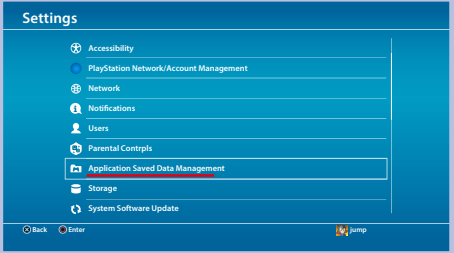

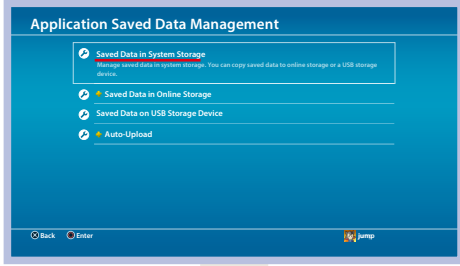

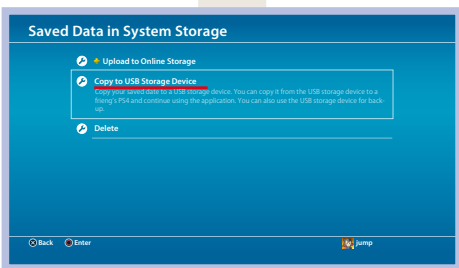

- ③ You will see a list of all your save data. Put a check on the ones that you want to copy, then click [Copy]].
- \* You can see the file size of every save data on the list. Choose a small file size if possible.

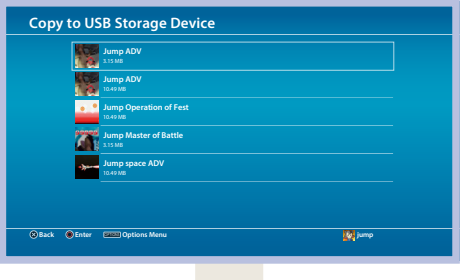

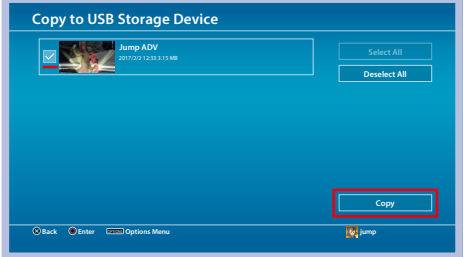

The next step will be on your computer.

### Second Step (Computer)

① After entering the serial number on saveEditor, there will be a prompt to create an account. Insert the USB flash drive that contains your PS4 save data, then click [Next].

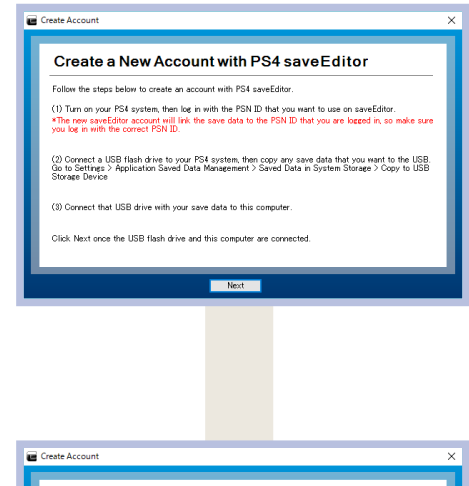

② Create a user name, then click [Register].

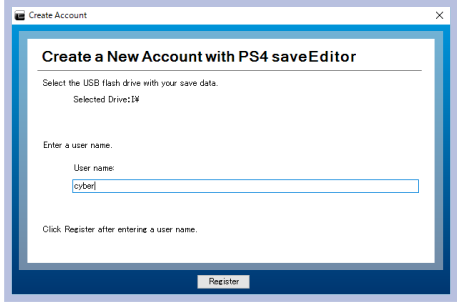

You have successfully created an account.

## <span id="page-10-0"></span>Let's Use saveEditor!

saveEditor Game Enhancer for the PS4 applies what are called "patch codes" to your PS4 save data, giving you unlimited money, life, ammo and more. Let's use Save Editor now.

### How to Use saveEditor

① Insert the USB flash drive that you registered an account with into your PS4 system, then log on to the PSN account that you want to use with saveEditor.

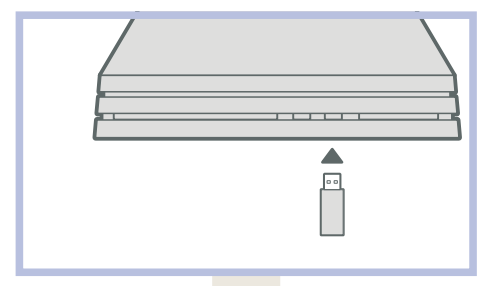

② Go to [Settings] → [Application Saved Data Management]  $\rightarrow$  [Saved Data in System Storage]→ [Copy to USB Storage Device].

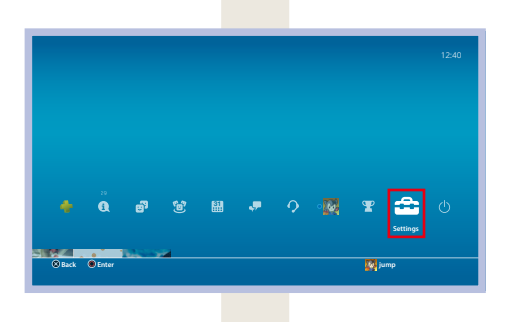

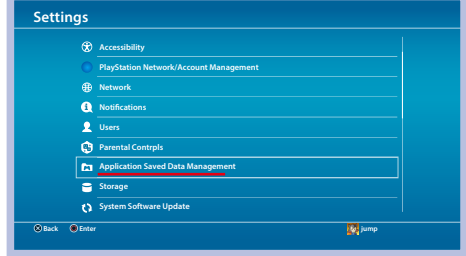

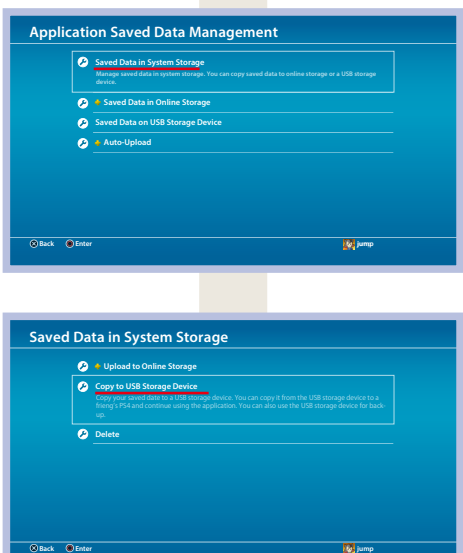

③ You will see a list of all your save data. Put a check on the ones that you want to edit, then click [Copy].

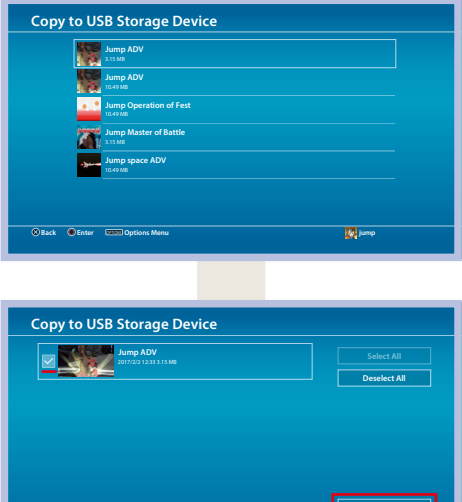

**Back D** Enter **OPTIONS Menu Jump C** Back **C** Enter

**Copy**

4 Move the USB flash drive to your computer.

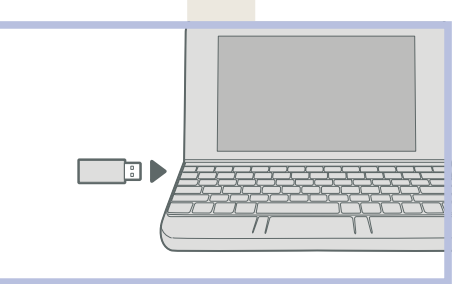

⑤ Run saveEditor. Choose the patch codes that you want to apply on your save data.

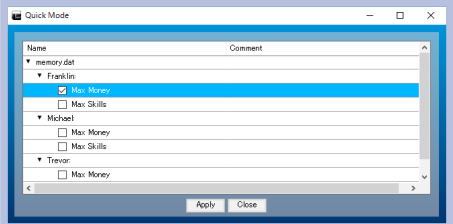

⑥ Move the USB back to your PS4 system, then go to [Settings] → [Application Saved Data Management] → [Saved Data on USB Storage Device] → [Copy to System Storage]. You will see a list of save data from your USB.

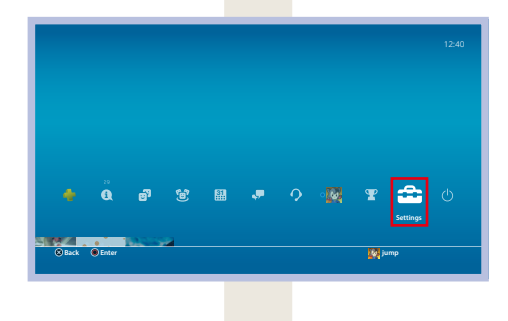

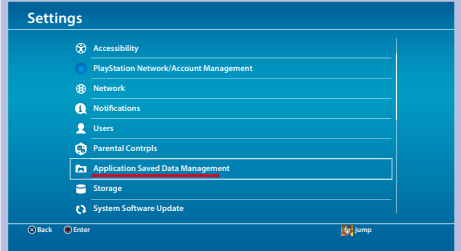

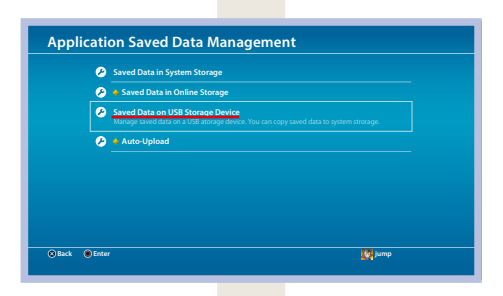

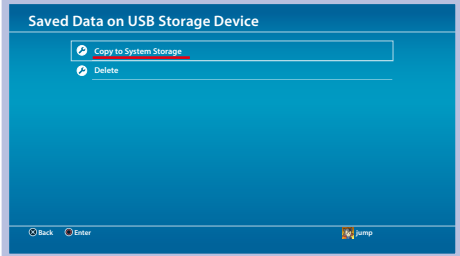

#### ⑦ Select the patched save data then click [Copy].

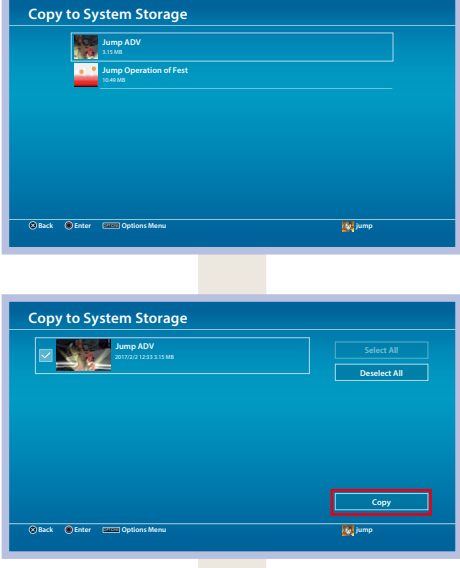

⑧ You will see the prompt, "Do you want to over write this saved data?" Click [Yes].

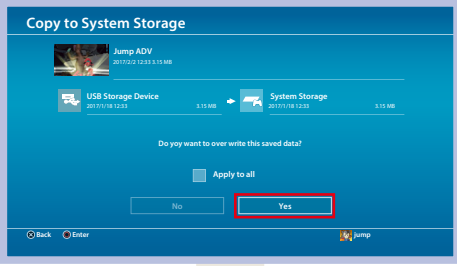

- ⑨ The patch codes are now enabled. You can now play your game with unlocked features.
- \* Some patch codes may not work properly on certain games.

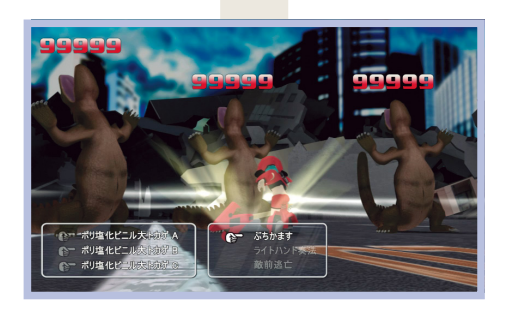

# Main Window

### Game List Tab

The image below is the default screen when you run saveEditor. You can see the setting and the list of games available.

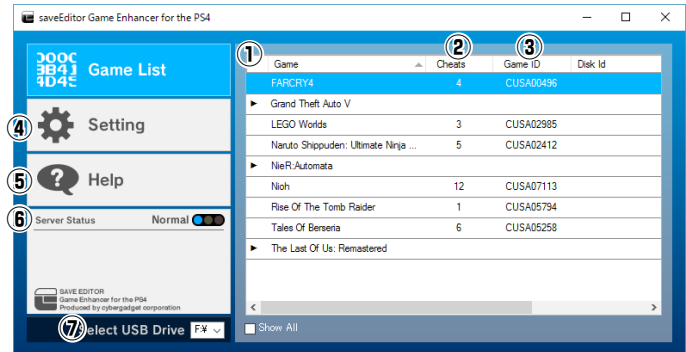

#### **①**Game

All game titles supported by saveEditor will be displayed if your USB flash drive is NOT plugged into the computer. On the other hand, if the USB flash drive with your save data is plugged in, ONLY the game titles that correspond to your save data will be displayed. You have the option to display all game titles by checking the [Show All] box at the bottom.

- **●** Game titles in black: games with one corresponding save data
- **●** Games titles with ▼before them: games with more than one corresponding save data

#### **②**RCheats

Displays the number of registered patch codes.

**③**Game ID Displays the game model number

**④**Setting Opens the Setting tab

**⑤**Help Directs you to saveEditor's user manual

**⑥**Server Status

Displays Save Editor's server traffic status. Save Editor may have limited function depending on the server's status.

**Normal CCC** Blue : All functions are working Congested **COO** Yellow : Advanced mode is not working **Suspended CCC** Red : Server is down temporarily due to maintenance Gray : Internet is not connected

**⑦**Select USB Drive

Choose the USB device that has your PS4 save data

### <span id="page-17-0"></span>Setting Tab

This tab contains Save Editor's backup folder, account cancellation option, and other options.

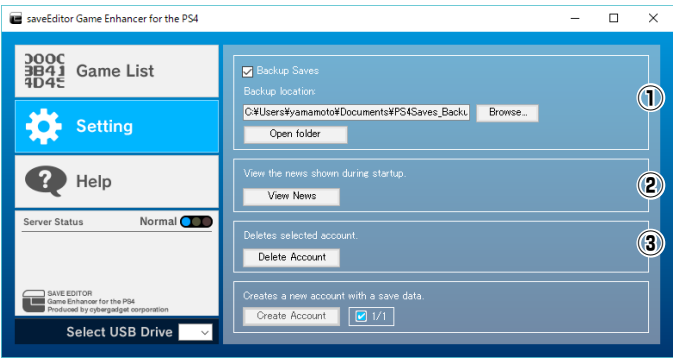

**①**Backup Saves

Put a check on Backup Saves to save a backup copy of your save data in the backup location before you overwrite it.

> ①After you applied patch codes to your save data ②After you edited and applied patch codes to your save data in advanced mode

The save data that you've backed up will have the file name below. You may not be able to restore the original data if you change the file name.

SavedDataNumber\_SavedDataType\_Date

**②**View News

View the news shown during startup.

#### **③**Delete Account

Click [Delete Account] then select the user that you want to delete.

\* You can delete your current account and create a new one right away. However, you have to wait for 30 days to be able to delete the new account.

# Sub Window

## Quick Mode

Simply select the patch codes that you want to apply on your save data.

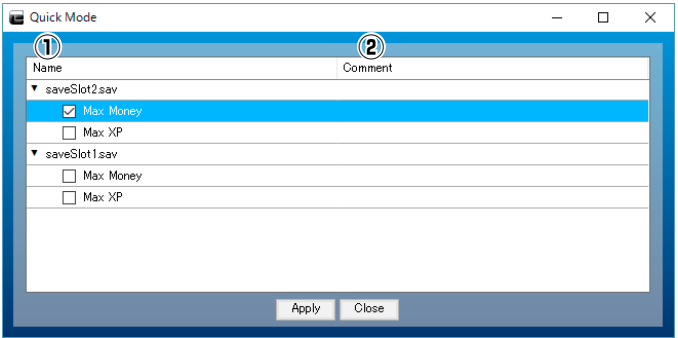

#### **①**Name

You can see the list of available patch codes for your selected game.

#### **②**Comment

Comment is displayed.

# Patch Code

You can apply the available patch codes by following the steps below.

## Apply Patch Code

① Similar to the steps on [How to Use saveEditor], insert the USB flash drive that has your save data, then double click on the game title that you want to apply patch codes on.

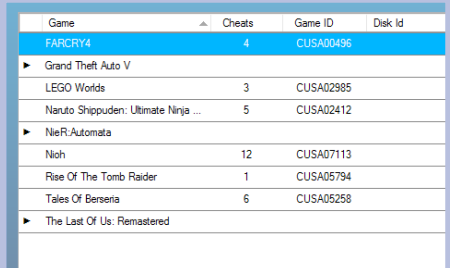

② Check all the patch codes that you want to apply.

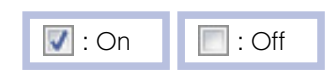

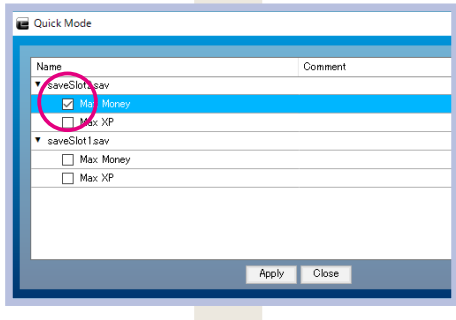

③ There will be a prompt that asks if you want to overwrite the save data. Click [Yes].

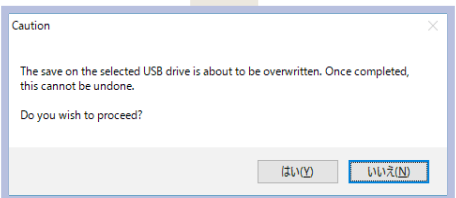

④ After you've overwritten your save data, move your USB to your PS4 system, then go to [Settings] → [Application Saved Data Management] → [Saved Data in USB Storage Device] → [Copy to System Storage]. You will see a list of save data from your USB.

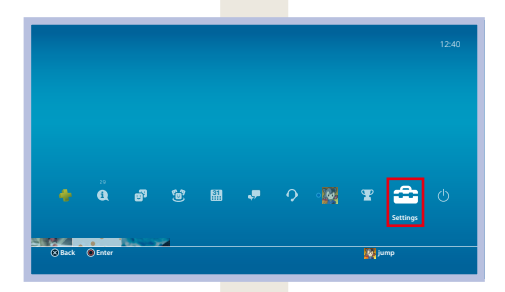

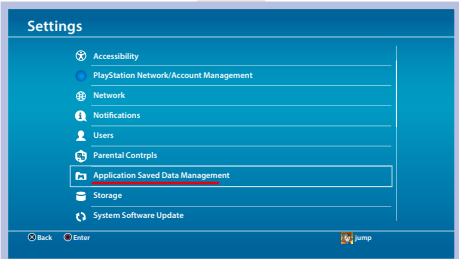

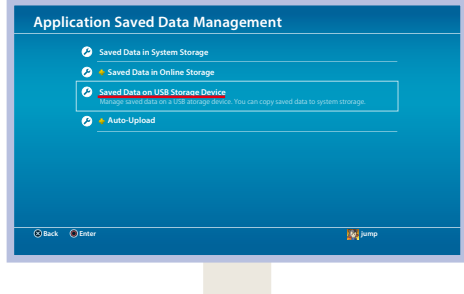

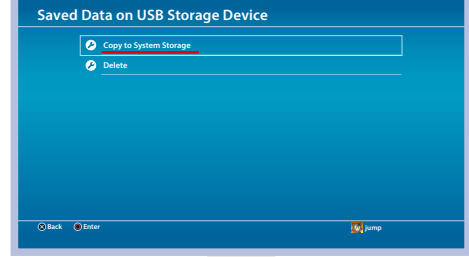

⑤ Choose your patched saved data then click [Copy].

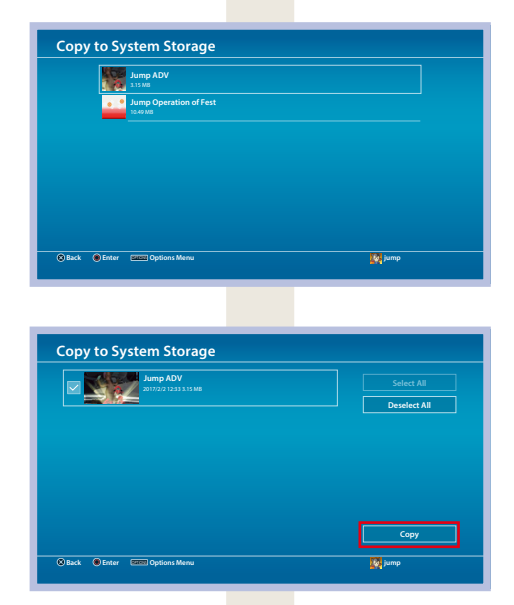

⑥ There will be a prompt, "Do you want to over write this saved data?" Click [Yes].

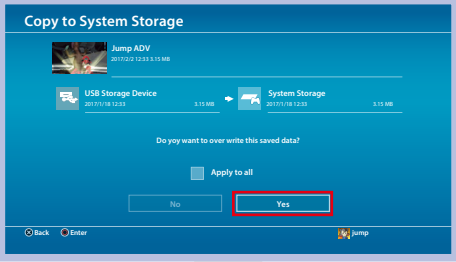

- ⑦ The patch codes are now enabled. You can now play your game with unlocked features.
- \* Use [the Restore Save Data](#page-23-0) option if you want to restore the save data to before it was overwritten.

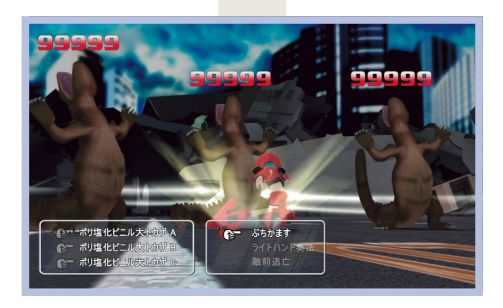

## <span id="page-23-0"></span>Restore Save Data

You can restore a patched save data to its previous state or restore a damaged save data by keeping Backup Saves on. See Settings on how to keep Backup Saves on. \* Backup Saves is set to ON in the default setting..

### How to Restore Save Data

① On the Game List tab, right click on the game that you want to restore then select [Restore from backup].

② The game will be automatically restored if you only have one backup location for it. Choose one if you have more than one backup location.

③ You will see on your screen, "Save data restored."

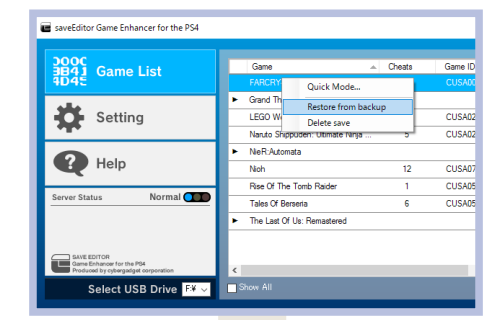

④ Move your USB to your PS4 system, then go to [Settings] → [Application Saved Data Management] → [Saved Data on USB Storage Device] → [Copy to System Storage]. You will see a list of save data on your USB.

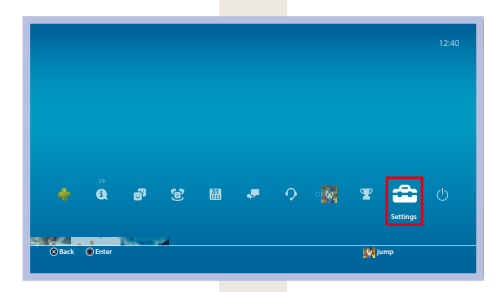

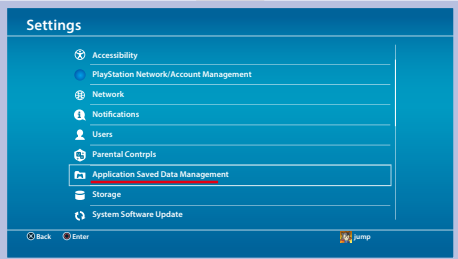

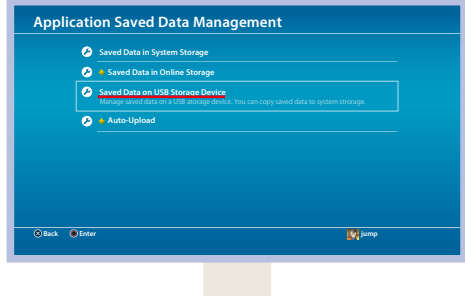

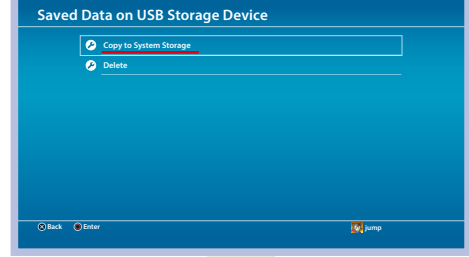

⑤ Select the save data that you want to restore then click [Copy].

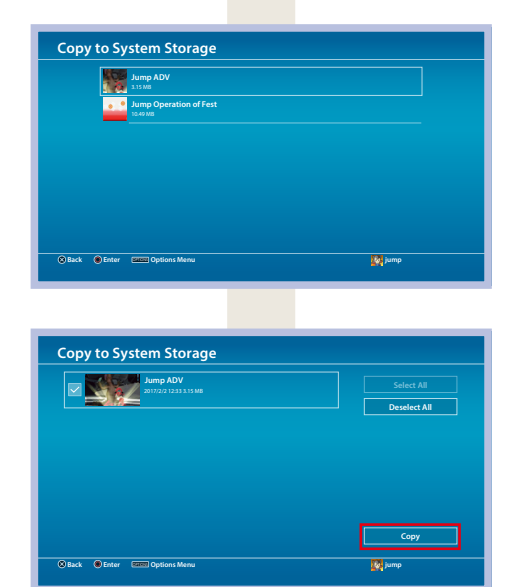

⑥ You will see the prompt, "Do you want to over write this saved data?" Click [Yes].

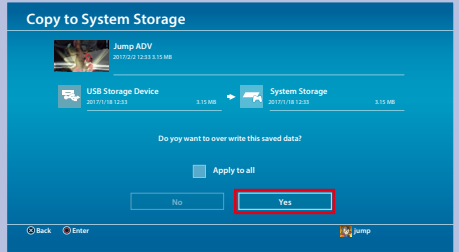

## <span id="page-26-0"></span>F.A.Q.

#### Q.Can I add game titles?

A. Unfortunately, you cannot add game titles on the list. However, supported games will be added continuously. Check the updates for details during startup of Save Editor.

#### Q.How come the patch codes don't work even after I apply them?

- A. One of the following may be the issue:
	- ①The game version is different.

If the game software is updated and the save data file gets modified, there is a possibility that the patch codes may not work.

- \* We continuously update patch codes as new versions of games come out, but if and when the current patch codes don't match with the latest game version leading to an error in your save data, use [the](#page-23-0) [Restore from bsckup] function to return it to its state before your applied the patch code.
- ②The USB is write protected
	- Any sort of modification or deletion of a file is blocked.
- ③The patch code you entered is incorrect.

#### Q.Why is saveEditor not loading?

A. The server is under maintenance or the installation was not correct. Also, the Internet may not be connected.

#### Q.Can I use another device besides a USB?

A. No. Use only a USB flash drive.

#### Q.Can I use a save data from my PSN sub account?

A. You can use any save data from any account.

#### Q.How do I update saveEditor?

A. saveEditor is automatically updated during startup when new versions are available.

#### Q.Can I delete my current account and create a new one?

A. Yes, you can delete your current account and create a new one right away. However, you have to wait for 30 days to be able to delete the new account.

#### Q.Why do I need my PSN logon information?

A. This is per PS4 product specification. You need your PSN logon information to access any PS4 save data that you save on a USB flash drive.

# Handling of Personal Information

Based on the provisions of Personal Information Protection Law, CYBER Gadget Corporation will handle and protect customers' personal information with utmost care. Please refer to our webpage or contact our customer support for details.

## Customer Support

If you have any questions or concerns about this product, please see Let'[s Use](#page-10-0) [saveEditor!](#page-10-0) and [F.A.Q.](#page-26-0) first. If you need further assistance, please go to the Customer Support page on our website.

saveEditor GameEnhancer for the PS4 Vol.1 Support webpage : <http://www.cybergadget.co.jp/SEGE1>

- **●** Specifications of this product may be changed without prior notice for improvement.
- **●** The images used in this manual or in the packaging may differ from actual software content.
- **●** Duplication or reproduction of this product is strongly prohibited.

First Edition: June 6, 2017